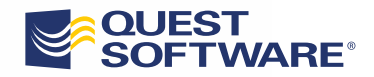

# **Foglight 5.5.8** ® ®

### Getting Started Guide

#### **© 2010 Quest Software, Inc. ALL RIGHTS RESERVED.**

This guide contains proprietary information protected by copyright. The software described in this guide is furnished under a software license or nondisclosure agreement. This software may be used or copied only in accordance with the terms of the applicable agreement. No part of this guide may be reproduced or transmitted in any form or by any means, electronic or mechanical, including photocopying and recording for any purpose other than the purchaser's personal use without the written permission of Quest Software, Inc.

The information in this document is provided in connection with Quest products. No license, express or implied, by estoppel or otherwise, to any intellectual property right is granted by this document or in connection with the sale of Quest products. EXCEPT AS SET FORTH IN QUEST'S TERMS AND CONDITIONS AS SPECIFIED IN THE LICENSE AGREEMENT FOR THIS PRODUCT, QUEST ASSUMES NO LIABILITY WHATSOEVER AND DISCLAIMS ANY EXPRESS, IMPLIED OR STATUTORY WARRANTY RELATING TO ITS PRODUCTS INCLUDING, BUT NOT LIMITED TO, THE IMPLIED WARRANTY OF MERCHANTABILITY, FITNESS FOR A PARTICULAR PURPOSE, OR NON-INFRINGEMENT. IN NO EVENT SHALL QUEST BE LIABLE FOR ANY DIRECT, INDIRECT, CONSEQUENTIAL, PUNITIVE, SPECIAL OR INCIDENTAL DAMAGES (INCLUDING, WITHOUT LIMITATION, DAMAGES FOR LOSS OF PROFITS, BUSINESS INTERRUPTION OR LOSS OF INFORMATION) ARISING OUT OF THE USE OR INABILITY TO USE THIS DOCUMENT, EVEN IF QUEST HAS BEEN ADVISED OF THE POSSIBILITY OF SUCH DAMAGES. Quest makes no representations or warranties with respect to the accuracy or completeness of the contents of this document and reserves the right to make changes to specifications and product descriptions at any time without notice. Quest does not make any commitment to update the information contained in this document.

If you have any questions regarding your potential use of this material, contact: Quest Software World Headquarters LEGAL Dept 5 Polaris Way Aliso Viejo, CA 92656 [www.quest.com](http://www.quest.com) email: [legal@quest.com](mailto:legal@quest.com)

Refer to our Web site for regional and international office information.

#### **Patents**

This product includes patent pending technology.

#### **Trademarks**

Quest, Quest Software, the Quest Software logo, Foglight, IntelliProfile, PerformaSure, Spotlight, StealthCollect, TOAD, Tag and Follow, Vintela Single Sign-on for Java, and vFoglight are trademarks and registered trademarks of Quest Software, Inc in the United States of America and other countries. For a complete list of Quest Software's trademarks, please see [http://www.quest.com/legal/trademark-information.aspx](http://www.quest.com/legal/trademark-information.aspx ). Other trademarks and registered trademarks are property of their respective owners.

#### **Third Party Contributions**

Foglight contains some third party components. For a complete list, see the License Credits page in Foglight online help.

**Getting Started Guide November 2010 Version 5.5.8**

# **Table of Contents**

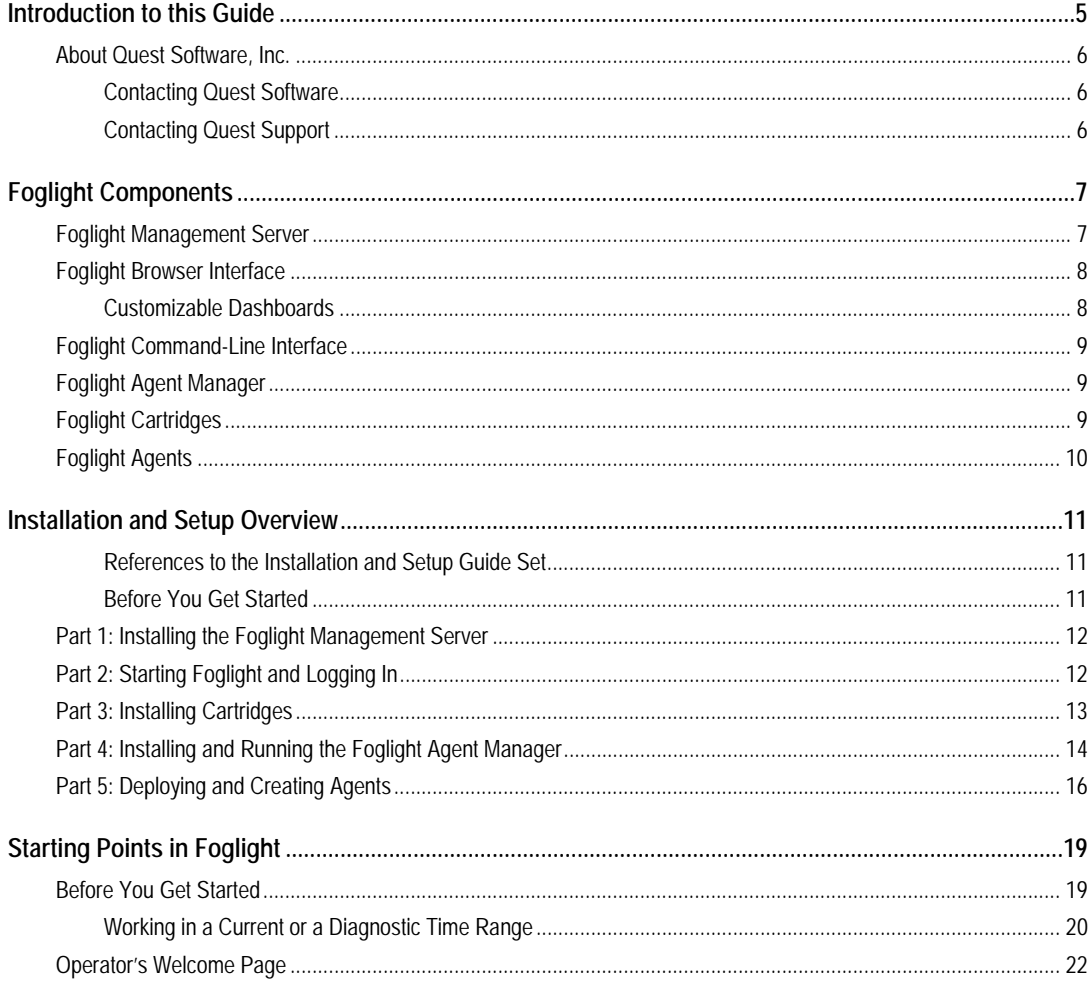

# Foglight<br>Getting Started Guide

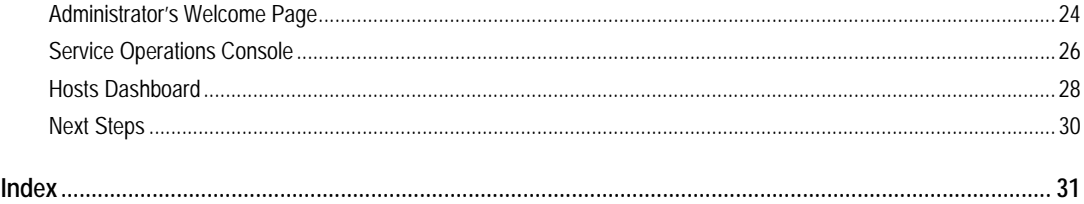

## <span id="page-4-0"></span>**Introduction to this Guide**

The *Getting Started Guide* introduces you to Foglight concepts and components and provides overviews of certain Foglight dashboards. It provides a high-level overview of the installation and setup procedures and suggests starting points in the Foglight browser interface.

This guide is intended as an overview for any user getting started with Foglight. Users who are new to Foglight can use this guide as an introduction to the topics and procedures described above. New users may want to consult this guide prior to following the procedures described in the *Installation and Setup Guide*, the *Administration and Configuration Guide*, and the *User Guide*.

More experienced users can use this guide as a high-level outline of these topics and procedures or as a supplement to the *Installation and Setup Guide*, the *Administration and Configuration Guide*, and the *User Guide.*

6 Foglight **Getting Started Guide** 

### <span id="page-5-0"></span>**About Quest Software, Inc.**

Quest Software simplifies and reduces the cost of managing IT for more than 100,000 customers worldwide. Our innovative solutions make solving the toughest IT management problems easier, enabling customers to save time and money across physical, virtual and cloud environments. For more information about Quest go to *[www.quest.com](http://www.quest.com)*.

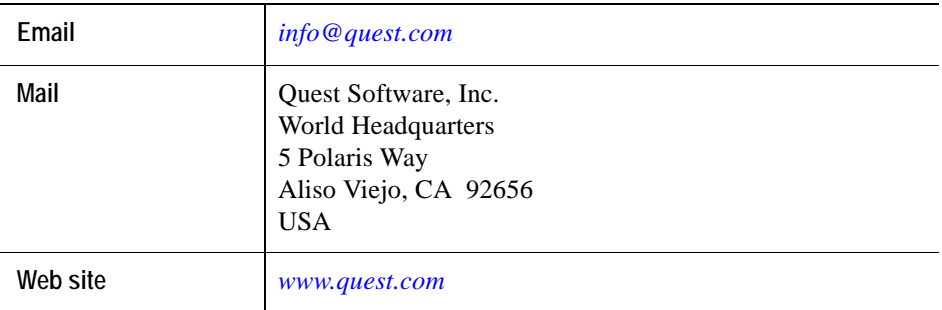

### <span id="page-5-1"></span>**Contacting Quest Software**

Refer to our Web site for regional and international office information.

### <span id="page-5-2"></span>**Contacting Quest Support**

<span id="page-5-4"></span>Quest Support is available to customers who have a trial version of a Quest product or who have purchased a Quest product and have a valid maintenance contract. Quest Support provides unlimited 24x7 access to SupportLink, our self-service portal. Visit SupportLink at *<http://support.quest.com>*.

<span id="page-5-3"></span>From SupportLink, you can do the following:

- Retrieve thousands of solutions from our online Knowledgebase
- Download the latest releases and service packs
- Create, update and review Support cases

View the *Global Support Guide* for a detailed explanation of support programs, online services, contact information, policies and procedures. The guide is available at: *[http://](http://support.quest.com) [support.quest.com](http://support.quest.com)*.

# <span id="page-6-0"></span>**Foglight Components**

<span id="page-6-2"></span>Foglight is an application management solution that reduces or eliminates service disruptions to unify IT and the business. Unlike other solutions, it provides a correlated, 360 degree view of your applications from end user to database and from service levels to infrastructure—to source the root cause of every incident impacting your business and fix them quickly. Foglight correlates data from multiple perspectives into a single version of the truth to provide deep insight into the service relationships that exist between end users, the business and infrastructure components. Its unique adaptive technology rapidly adjusts to change for improved application performance and service levels, reduced operational cost and risk, and enhanced visibility for all stakeholders.

Foglight comprises several different components, which are described below. You will be installing and using these components as you perform the steps in the installation and setup process and get started using Foglight.

### <span id="page-6-3"></span><span id="page-6-1"></span>**Foglight Management Server**

The Foglight Management Server is the central component of Foglight. The Management Server receives information from agents, stores and processes data, and makes it available in the browser interface.

The Foglight database stores all system, application, and performance data. Over time, it becomes an invaluable source of historical information for planning future system capacity requirements and for doing point-in-time analysis.

### <span id="page-7-0"></span>**Foglight Browser Interface**

<span id="page-7-3"></span>Foglight has a browser interface that displays data collected from your monitored environment. It allows you to view this data in various formats and levels of detail.

The browser interface consists of three areas:

- <span id="page-7-2"></span>• A navigation panel that:
	- Lists all of the dashboards that are available to the current user.
	- Provides access to the Administration home page, which presents a summary of information about Foglight from an administrative perspective and allows you to navigate to the pages where you perform administrative tasks.
- A display area in which you can view and create dashboards and reports.
- An action panel that:
	- Lists the various actions that you can perform on the dashboard that is currently displayed.
	- Contains views and data that can be added to a dashboard or report that you are creating.
	- Provides access to the online help.
	- **Note** The action panel is referred to as the page panel in the Web Component Framework documentation, for example in the *Web Component Reference*.

See the *User Guide* and the *Administration and Configuration Guide* for more information.

### <span id="page-7-1"></span>**Customizable Dashboards**

Foglight also includes the Web Component Framework, which allows you to create and populate your own custom interface views on top of the dynamic data schemas generated by the Foglight Management Server. See the *Web Component Guide* and the *Web Component Tutorial* for more information.

### <span id="page-8-0"></span>**Foglight Command-Line Interface**

Foglight provides commands that allow you to manage and work with Foglight components without having to use the browser interface. These commands allow you to perform tasks such as managing the Foglight Management Server, the Foglight Agent Manager, agents, cartridges, and licences, as well as work with entities such as metrics, monitoring policies, and schedules. For example, this interface allows you to automate component-management tasks using scripts or to use regular expressions to select multiple entities.

<span id="page-8-3"></span>See the *Command-Line Reference Guide* for more information.

### <span id="page-8-1"></span>**Foglight Agent Manager**

The Foglight Agent Manager is a client application that manages Foglight agents installed on monitored hosts. It provides a centralized communications link between the Foglight Management Server and the agents. The Foglight Agent Manager also provides a number of support services such as the ability to deploy, upgrade, and configure agents.

<span id="page-8-4"></span>See the *Foglight Agent Manager Installation Guide* for more information.

### <span id="page-8-2"></span>**Foglight Cartridges**

Cartridges extend the functionality of Foglight and are installed on the Foglight Management Server. A cartridge contains one or more components, such as agents for deployment, communication capabilities, and modifications to the way that data is transformed or handled, as well as rules, reports, and views.

When a cartridge is installed and enabled, its components become part of the Management Server. Adding cartridges allows you to monitor additional parts of your environment.

See the *Administration and Configuration Guide* for more information about managing cartridges. See the cartridge documentation for information about each cartridge.

### <span id="page-9-0"></span>**Foglight Agents**

<span id="page-9-1"></span>Agents are deployed to hosts in your environment and send data to the Foglight Management Server. Agents monitor the availability and performance of many aspects of your environment, including operating systems, databases, virtual hosts, top processes, custom applications, application servers, and Web servers.

There are several types of agents. One or more instances of each type of agent managed by the Foglight Agent Manager can be deployed per host. For example, there is an agent that collects metrics from the operating system of the host machine. There are also agents that are embedded into systems or the software that they monitor, such as the Java EE Agent. Foglight also includes internal agents that monitor Foglight components and services.

See the *Administration and Configuration Guide* for more information about managing and configuring agents. See the documentation for the cartridge in which the agent was included for details about each agent.

# <span id="page-10-0"></span>**Installation and Setup Overview**

This chapter provides an overview of the Foglight installation and setup process. It summarizes the main steps involved in installing Foglight and contains directions to instructions in other guides; it is intended as a preface or supplement to these guides.

### <span id="page-10-1"></span>**References to the Installation and Setup Guide Set**

The Foglight documentation suite comprises a multi-guide *Installation and Setup Guide* set. Throughout this guide, instructions direct you to the *Installation and Setup Guide* where the same type of information exists in all guides in the set. In these cases, see the *Installation and Setup Guide* for the database and platform you are running. When information exists only in certain guides, those guides are referred to by name or type.

### <span id="page-10-2"></span>**Before You Get Started**

Before you install Foglight, review the components you plan to install and ensure that you have the necessary information, such as port numbers and server names or the target installation locations.

<span id="page-10-3"></span>Before you begin, you must determine if you are going to set up and run the Foglight Management Server in High Availability (HA) or standalone mode and decide whether to use an embedded or external database. For help making these determinations, see "High Availability Mode" in the *Installation and Setup Guide* for running Foglight with an external database and "Using Embedded Databases" or "Using External Databases" in the *Installation and Setup Guide* for the type of database you plan to run.

Before installing Foglight, review the *System Requirements and Platform Support Guide* and "Before Installing Foglight" and "Preparing to Install" in your *Installation and Setup Guide*.

### <span id="page-11-0"></span>**Part 1: Installing the Foglight Management Server**

**1 Install the Foglight Management Server:** Run the installer by following the appropriate set of instructions in "Installing Foglight" in the *Installation and Setup Guide*.

An instance of the Foglight Agent Manager is automatically installed with the Management Server and runs on the Management Server machine. See "Embedded Foglight Agent Manager" in the *Foglight Agent Manager Installation Guide*.

**2 Configure the Foglight Management Server and database:** Once you install the Management Server, you may need to configure it, change its settings, or perform other additional setup steps. For more information, see "Foglight Settings" in the *Installation and Setup Guide*.

Depending on the type of database you are running, you may need to configure it or change its settings. For example:

- <span id="page-11-2"></span>• If you are using an external database and decided to manually set up the database after installation, see "Manual Database Configuration" in the *Installation and Setup Guide* for your platform and external database.
- <span id="page-11-4"></span>• If you are using an external MySQL database, see "External MySQL Database" Access for Remote Users" in the *Installation and Setup Guide* for using an external MySQL database on your platform.
- <span id="page-11-3"></span>• If you want to set up an encrypted connection to an external database, see "Setting Up an Encrypted Database Connection" in the *Installation and Setup Guide* for your platform and external database.

For more information, see "Foglight Settings" in the *Installation and Setup Guide* for the platform and database you are running. See the section "Installing Foglight FAQ" in the *Installation and Setup Guide* if you encounter problems when performing the steps listed above.

### <span id="page-11-1"></span>**Part 2: Starting Foglight and Logging In**

**1 Before you begin:** If you are running an embedded or external MySQL database and you want to migrate data to it from an existing MySQL database, follow the instructions in "Migrating Data from an Existing Database" in the *Installation and Setup Guide* for your platform and the embedded or external MySQL database you are using.

#### **2 Initialize the Database:**

- If you are using an external database, the database must be initialized successfully before you can run Foglight.
- If you are using the embedded database, the initialization is performed when you start the Foglight Management Server.
- **3 Start the Foglight Management Server:** The Foglight Management Server can be run in standalone mode, in High Availability (HA) mode (with an external database), or as a Windows service. See "Starting and Stopping the Foglight Management Server" in the *Installation and Setup Guide* and "Running the Foglight Management Server" in the *Command-Line Reference Guide*.
- <span id="page-12-1"></span>**4 Configure the embedded Foglight Agent Manager:** In most cases, you do not need to configure the embedded Foglight Agent Manager. If you need to configure the embedded Foglight Agent Manager, you can do so by running the Foglight Agent Manager configuration interface from the embedded Foglight Agent Manager installation directory. See "Configuring the Embedded Foglight Agent Manager" in the *Foglight Agent Manager Installation Guide* for more information.
- **5 Log in to Foglight:** See "Logging in to Foglight" in the *User Guide* for more information.

<span id="page-12-2"></span>See "Running the Foglight Management Server FAQ" in the *Installation and Setup Guide* if you encounter problems when performing the steps listed above.

### <span id="page-12-0"></span>**Part 3: Installing Cartridges**

Foglight comes with two types of cartridges: cartridges that contain Foglight middleware installers and cartridges that contain components for monitoring additional parts of your environment.

You must install both kinds before you can deploy agents to the hosts in your environment and begin collecting data.

The Foglight Agent Manager (middleware) cartridges are available in the *\Server\FoglightClient-FglAM-5\_5\_5\_3* directory on your install media. Monitoring cartridges are available in the subdirectories of *\Cartridges* on your install media.

Once you install the Foglight Agent Manager cartridge, you can download the installer for your platform and install the Foglight Agent Manager on remote hosts as described in [Part 4: Installing and Running the Foglight Agent Manager.](#page-13-0) After installing the Foglight Agent Manager on remote hosts, you can deploy agents to these remote hosts as described in [Part 5: Deploying and Creating Agents](#page-15-0).

<span id="page-13-1"></span>**Note** As described in [Part 1: Installing the Foglight Management Server](#page-11-0), an instance of the Foglight Agent Manager is automatically installed with new installations of the Foglight Management Server. This embedded Foglight Agent Manager instance runs on the Management Server machine. You can deploy agents to this Foglight Agent Manager if you want to monitor the machine on which the Management Server runs.

The Foglight Agent Manager Adapter cartridge is also installed. If you have Foglight Agent Manager instances running on remote hosts and do not want to download Foglight Agent Manager installers to additional hosts, you do not need to install the Foglight Agent Manager cartridge. The existing instances can connect to the Management Server.

You can install and manage cartridges using the command-line interface or the browser interface. The instructions below assume that you are using the browser interface. See "Managing Cartridges" in the *Command-Line Reference Guide* for command-line instructions.

#### **1 Before you begin:**

- See the cartridge documentation for installation prerequisites.
- <span id="page-13-2"></span>• Ensure that the Management Server is running, log in to Foglight, and ensure that you can access the dashboards under the Administration module.
- **2 Install the cartridge:** See "Extending Your Monitoring Reach with Foglight Cartridges" in the *Administration and Configuration Guide*.

### <span id="page-13-0"></span>**Part 4: Installing and Running the Foglight Agent Manager**

<span id="page-13-3"></span>The steps outlined in this section assume that you have already installed the cartridge that contains the Foglight Agent Manager installers. If you have not, see [Part 3:](#page-12-0)  [Installing Cartridges](#page-12-0) for more information before proceeding.

You can download the installers from the Components for Download dashboard. If unauthenticated or headless access to the installers is required, you can access a URL for direct download with a browser or file retrieval tool; no login to Foglight is required.

#### **1 Before you begin:**

- Ensure that the Management Server is running, log in to Foglight, and ensure that you can access the dashboards under the Administration module.
- Identify the host name and port of each Management Server with which the Foglight Agent Manager is going to communicate.
- **2 Download or retrieve the Foglight Agent Manager installer:** Different ways of obtaining installers (*fglam-5\_5\_5\_3-<platform>.<bin|exe>*) are described below. To identify the name of the installer for your platform, see "Agent Manager Installer Platform Support Matrix" in the *Foglight Agent Manager Installation Guide*.
	- **Download the installer from the Components for Download dashboard in Foglight to each machine where you want to install the Foglight Agent Manager:** See "Using the Components for Download Dashboard" in the *Installation and Setup Guide* for your platform.
	- **Download or retrieve the installer from a URL to each machine where you want to install the Foglight Agent Manager:** If unauthenticated access to the installers is required, or if you need to download the installers from a headless machine, see "Using the Components for Download Page" in the *Installation and Setup Guide* for your platform.
- **3 Install the Foglight Agent Manager:** You can use the installer GUI, the command-line installer, or the silent installer. See "Installing the Agent Manager" in the *Foglight Agent Manager Installation Guide* for your platform.
- **4 Configure the Foglight Agent Manager:** Some configuration of the Foglight Agent Manager can be performed during installation. The Foglight Agent Manager can also be configured after installation to set items such as:
	- The host name reported by the Foglight Agent Manager instance. This setting can be used in cases where you need to explicitly set the host name.
	- Connection options, such as settings for connecting using HTTPS.
	- An override option for using a self-signed server SSL certificate.

Depending on the platform on which the Foglight Agent Manager is installed and the mode in which Foglight is running, you may need to perform additional configuration steps. See "Configuring the Agent Manager" in the *Foglight Agent Manager Installation Guide* for information about the configuration interface and about other configuration you might need to perform.

<span id="page-15-2"></span>The Foglight Agent Manager can automatically detect HA-enabled Management Servers and configure itself for them. You might need to perform additional configuration if, for example, a Management Server in the HA cluster has special SSL certificate requirements or if it uses a proxy. In addition, if you are running Foglight in HA mode, see "Managing the Foglight Management Server" in the *Command-Line Reference Guide* for details about the Remote Monitor utility.

**5 Start the Foglight Agent Manager:** See "Running the Agent Manager" in the *Foglight Agent Manager Installation Guide* or in the *Command-Line Reference Guide* for information about starting the Foglight Agent Manager.

<span id="page-15-1"></span>See "Installing and Running the Foglight Agent Manager FAQ" in the *Foglight Agent Manager Installation Guide* if you encounter problems.

### <span id="page-15-0"></span>**Part 5: Deploying and Creating Agents**

In Foglight, agents are packaged within cartridges. You must install the Foglight Agent Manager before deploying agents (excluding some agents, such as Java EE Agents) to a host. The steps in this section assume that you are deploying agents to the Foglight Agent Manager, have installed the cartridges in which the agents are contained, and have installed and configured the Foglight Agent Manager on the target hosts. If you have not, see [Part 4: Installing and Running the Foglight Agent Manager.](#page-13-0)

#### **1 Before you begin:**

- See the cartridge documentation for agent installation prerequisites.
- Ensure that the Management Server is running and log in to Foglight.
- Ensure that you can access the dashboards under the Administration module.
- Ensure that the Foglight Agent Manager is running on the target machine(s).

#### **2 Deploy agents and create agent instances:**

First, agent packages must be deployed to the Foglight Agent Manager on the target host. Once you deploy agents, you can create agent instances on that host and then start collecting data. You can perform these steps from the browser interface or the command line:

- See "Deploying agent packages to monitored hosts" and "Creating agent instances on monitored hosts" in the *Administration and Configuration Help* for browser interface instructions.
- See "Deploying Agent Packages" and "Creating or Deleting Agent Instances" in the *Command-Line Reference Guide* for command-line instructions.
- **3 Configure agents:** Once the agents are deployed, you may need to edit their properties. See "Editing instance-specific agent properties" in the *Administration and Configuration Help* and the cartridge documentation for more information.
- **4 Manage agents:** You can manage agents from the browser interface or the command line. See "Configuring Foglight Agents for Host Monitoring" and "Suspending Alarms and Data Collection" in the *Administration and Configuration Guide* and "Managing Agents" in the *Command-Line Reference Guide*.

18 Foglight **Getting Started Guide** 

# <span id="page-18-0"></span>**Starting Points in Foglight**

Foglight offers a wide range of functionality through customizable dashboards. There are multiple starting points and workflows available for users with different roles and needs: administrators in charge of managing Foglight, operational users interested in troubleshooting problems throughout their monitored environment, users focused on monitoring a specific domain or system, or users interested in services management.

<span id="page-18-2"></span>When you log in to Foglight, several dashboards are initially selected as starting points and listed under Homes in the navigation panel. This chapter introduces some of these dashboards.

This chapter uses terminology specific to the Foglight browser interface; see "Working with Dashboards" in the *Foglight User Help* for more information about these terms.

**Note** This chapter uses a facing page layout: details about the numbered items shown in the images are provided on the following page. Select one of the facing page layout options in your PDF viewer before proceeding.

### <span id="page-18-1"></span>**Before You Get Started**

The section below provides getting started tips on common elements in the browser interface and describes features that can affect how you see data in the monitoring dashboards.

### <span id="page-19-1"></span><span id="page-19-0"></span>**Working in a Current or a Diagnostic Time Range**

*These getting started tips help you understand whether you are working in a real time range or a diagnostic time range and how to switch from one to the other.*

**Note** Some pages do not take a time range input and so do not display a time range.

By default, the time range at the top of a dashboard is in real time. When the

dashboard's time range is in real time, the  $\mathbb{G}$  icon and the word *Now* appear in the time range display.

G+ Tuesday, August 12, 2008 7:44 AM - Now 4.0 hours

Hovering over the real time range icon displays a message that identifies the time range as real and informs you how to freeze the time range.

The time range is real time click to freeze

If you drill down on an alarm, Foglight disconnects from real time and enters a diagnostic time range. The diagnostic time range spans the same length of time as the current time range did prior to the drill down.

Within a diagnostic time range, Foglight typically sets three quarters of this span to occur prior to the alarm being fired and one quarter to occur after. For example, if the current time range spans four hours, when you drill down on an alarm, the diagnostic time range also covers a four-hour interval, from three hours prior to when the alarm fired to one hour after it fired (as shown in the image below).

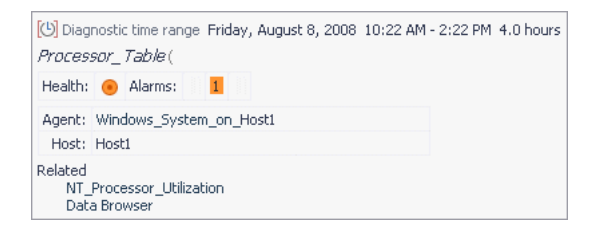

In some cases, the alarm might occur close enough to the current moment that the last quarter of the diagnostic time range would cover a span of time that is in the future. If that is the case, Foglight sets the diagnostic time range to end at the current moment (shown as *Now* in the time range display).

When you are working in a diagnostic time range, no new data is displayed in the views on the dashboard. A frozen time range  $\left[\mathbf{U}\right]$  icon in the time range display indicates that you have frozen the time range and entered a diagnostic time range.

[9] Tuesday, August 12, 2008 7:41 AM - 11:41 AM 4.0 hours

Hovering over the icon displays a message that identifies the time range as frozen and informs you how to switch to real time.

The time range is in the past, click to switch to real time

Until you unfreeze the time range, all drilldowns and navigation to views that use the global time range are frozen in this diagnostic time range.

Unfreezing the time range causes it to revert to the last monitoring time range that you used. For more information on current and diagnostic time ranges, see "Time Range" in the *Foglight User Help*.

### <span id="page-21-0"></span>**Operator's Welcome Page**

<span id="page-21-2"></span>This section provides an introduction to the Operator's version of the Welcome page. For details about this page, see the *User Guide*.

<span id="page-21-1"></span>The first time you log in to Foglight, the Welcome page appears in the display area. The Welcome page lists commonly performed tasks and provides easy access to typically used dashboards. Most dashboards that can be accessed from this page can also be accessed from Homes in the navigation panel. The dashboards that you can access from the Welcome page depend on the roles associated with your user account. For example, users with the Administrator role have access to a wider range of dashboards than the users with an Operator role. For information about users and roles in Foglight, see the *Administration and Configuration Help*.

Clicking the task links on the Welcome page causes navigation pages or dashboards related to the selected task to appear in the display area. You can use these links as starting points for frequently-performed monitoring activities.

**Note** The Welcome page is your default home page unless you set a different home page. For instructions on changing your home page, see the *User Guide*.

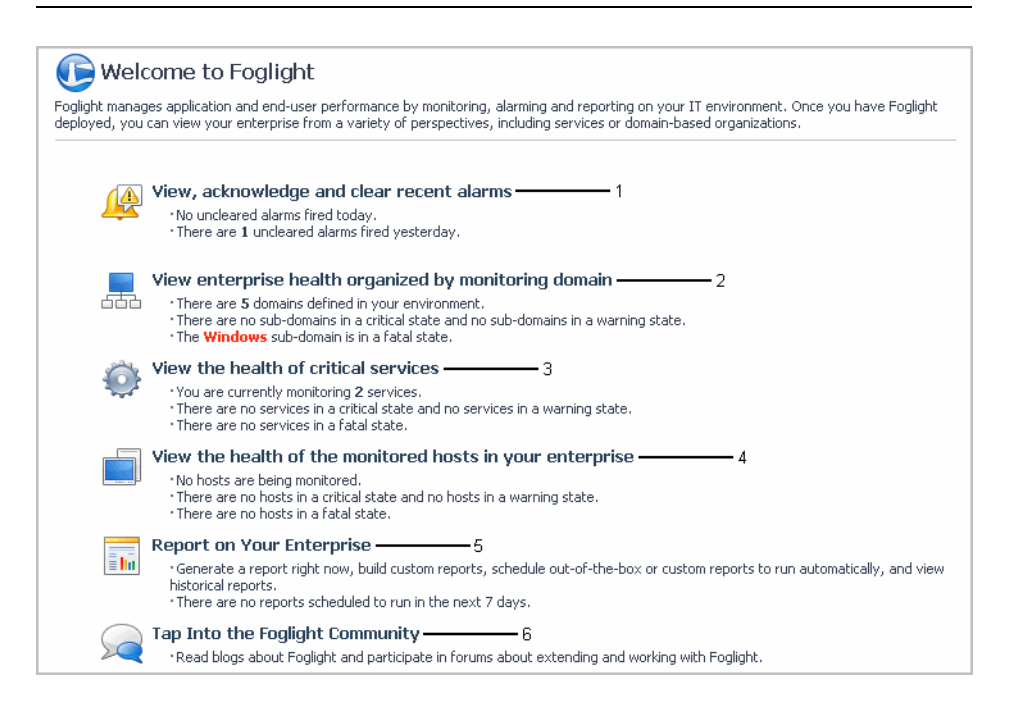

<span id="page-22-0"></span>**1—View, Acknowledge, and Clear Recent Alarms**: Navigates to the Alarms dashboard. You can use this dashboard to view the state of all alarms across the entire Foglight installation so you can take immediate action on them. You can also use this dashboard to identify alarm storms or outage events by viewing the alarm count by time. See the *User Guide* for more information.

<span id="page-22-1"></span>**2—View Enterprise Health Organized by Monitoring Domain**: Takes you to the Domains dashboard, from which you can view an end-to-end, top-level summary of all domains in the Domains dashboard and drill down to view their managed instances. See the *User Guide* for more information.

<span id="page-22-4"></span>**3—View the Health of Critical Services:** Causes the Service Operations Console to appear. In the Service Operations Console, you can choose a group of services as a focal point for your monitoring. See ["Service Operations Console" on page 26](#page-25-0) and the *User Guide* for more information.

<span id="page-22-2"></span>**4—View the Health of the Monitored Hosts in Your Enterprise:** Takes you to the Hosts dashboard. Navigate to the Hosts dashboard if you want to view host-related alarms and a high-level summary of performance on your monitored hosts. See ["Hosts](#page-27-0)  [Dashboard" on page 28](#page-27-0) and the *User Guide* for more information.

<span id="page-22-3"></span>**5—Report on Your Enterprise:** Causes the Reports dashboard to appear. Use this dashboard to view reports that are scheduled, run a report using a report template, create a custom report, schedule a report to run at a specific time, and manage reports. See the *User Guide* for more information.

<span id="page-22-5"></span>**6—Tap into the Foglight Community:** Takes you to *<http://www.foglight.org>*, where you can read blogs about Foglight and participate in discussions.

### <span id="page-23-0"></span>**Administrator's Welcome Page**

<span id="page-23-1"></span>This section provides an introduction to the Administrator's version of the Welcome page. For details about this page, see the *Administration and Configuration Guide*.

<span id="page-23-2"></span>The first time that you log in to Foglight, the Welcome page appears in the display area. If your user account includes the Administrator role, you can access a wider range of dashboards than those with the Operator role only. The Administrator's version of the Welcome page lists several tasks that you can perform by clicking an entry in the list. Some of these tasks are common administrative tasks that you typically perform upon logging in to Foglight.

Clicking a task link on the Welcome page shows an administrative dashboard related to the selected task in the display area. Most dashboards that can be accessed from this page can also be accessed from the navigation panel.

**Note** The Welcome page is your default home page unless you set a different home page. For instructions on changing your home page, see the *User Guide*.

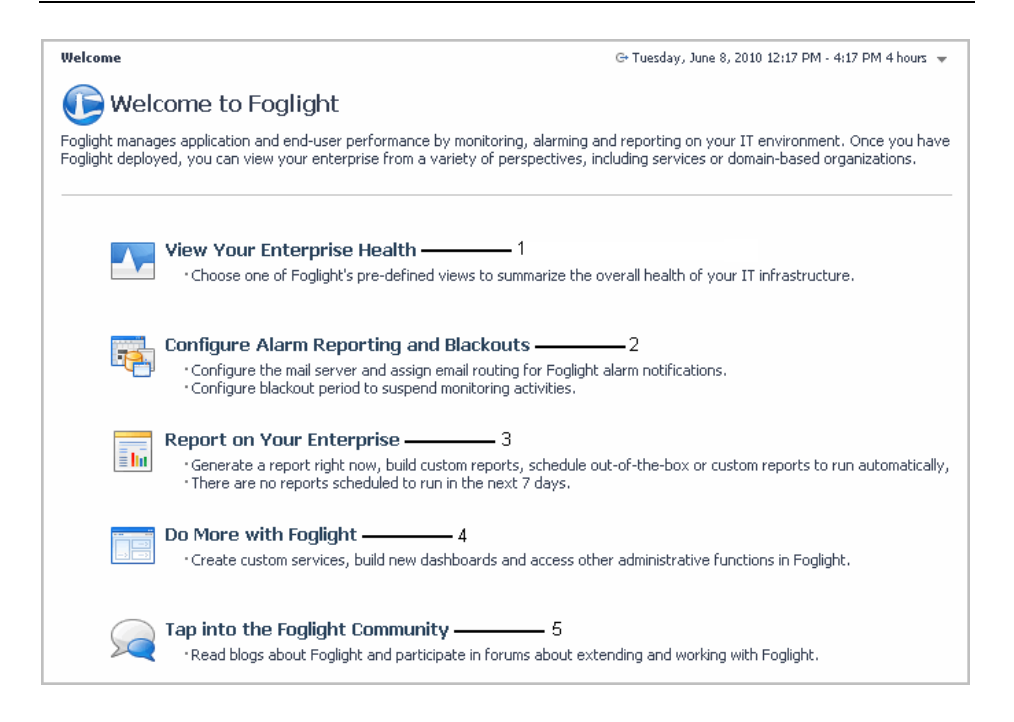

<span id="page-24-2"></span>**1—View Your Enterprise Health**: The View Your Enterprise Health page provides links to dashboards that allow you to observe the overall health of your system by viewing existing alarms and the state of your domains, services, and monitored hosts. See the *Administration and Configuration Guide* for more information.

**2—Configure Alarm Reporting and Blackouts**: Takes you to the Configure Alarm Reporting and Blackouts page, which contains additional links to the dashboards that show more details about the current email and blackout setup. Use these pages to configure Foglight to send alarm-related email using your email server and to suspend alarms and data collection. See the *Administration and Configuration Guide* for more information.

<span id="page-24-1"></span>**3—Report on Your Enterprise**: Takes you to the Reports dashboard, from which you can view reports that are scheduled, run a report using a report template, create a custom report, schedule a report to run at a specific time, and manage reports. See the *User Guide* for more information.

<span id="page-24-0"></span>**4—Do More with Foglight**: Causes the Do More with Foglight page to appear. This page provides links to dashboards that provide more details about each aspect of your system health. Use these dashboards to define your own custom services, quickly build dashboards, view agent status, and perform other administrative functions. See the *Administration and Configuration Guide* for more information.

<span id="page-24-3"></span>**5—Tap Into the Foglight Community**: Takes you to *<http://www.foglight.org>*, where you can read blogs about Foglight and participate in discussions.

26 Foglight **Getting Started Guide** 

### <span id="page-25-0"></span>**Service Operations Console**

<span id="page-25-3"></span><span id="page-25-1"></span>This section provides an introduction to the Services Operations Console dashboard. For details about this dashboard and services, see "Monitoring Your Services" in the *User Guide*.

The Service Operations Console is the best way to monitor a selected set of services. This dashboard allows you to focus on monitoring a specific group of services by selecting those services and viewing their dependencies. In addition, you can select tiers that are relevant to you and display service breakdowns based on these tiers.

<span id="page-25-2"></span>Use this dashboard to view details about the services you want to monitor, such as the state of your services and information about their contents. You can also drill down on this dashboard to see more information about your services. For example, you can drill down on a tier to investigate the state of the monitored components within that tier and see the hosts that are related to it.

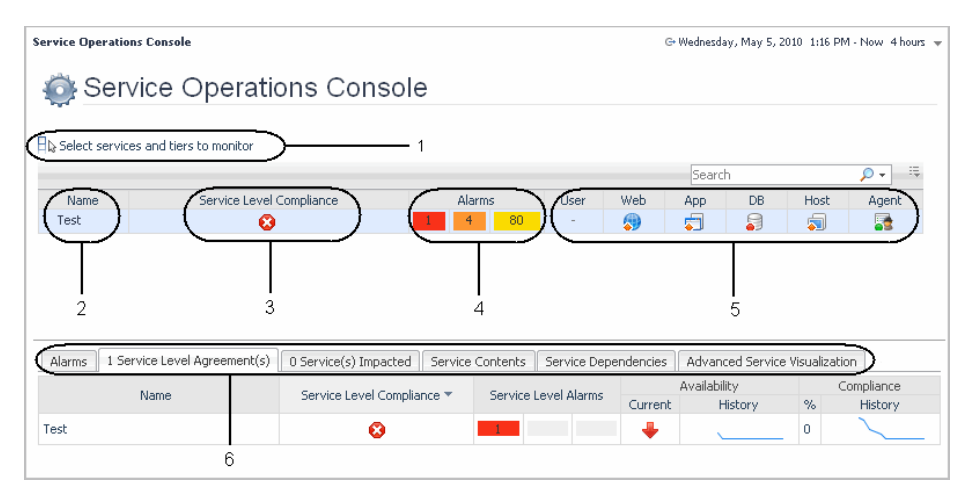

<span id="page-26-1"></span>**1—Select services and tiers to monitor link:** Opens the Select services and tiers to monitor dialog box, which you use to select the services and tiers that interest you. Selecting services and tiers causes them to appear in the Service Operations Console. See the *User Guide* for details.

**2—Name column:** Lists the services that you select. See the *User Guide* for more information about services.

**Tip** Click the name of a service to display a popup with details about that item and links to more detailed views.

<span id="page-26-0"></span>**3—Service Level Compliance column:** Shows the service level for each service. Foglight automatically creates a service level for each service. The level of compliance is determined by the component in the most severe state. See the *User Guide* for more information.

**Tip** Click an icon in this column to display a popup with more information about the Service Level Agreement for the service. Follow the **Explore > Service Level Agreement(s)** link in the popup to navigate to the Service Levels dashboard populated with information specific to that service. See the online help for the Service Levels dashboard for details.

**4—Alarms column:** Shows the number of alarms for the services that you select. Clicking one of the icons in this column causes an Outstanding Alarm(s) view to appear with a list of alarms specific to that service.

**5—Tier columns:** Show performance information for the tiers you chose to display. Tiers help you structure services in a way that represents your monitored environment. By default, Foglight organizes data into tiers such as User, Web, Application, and Database. See the *User Guide* for more information. The icons in each column show the aggregate state of that tier for that category or service. A tier's state is determined by the most severe state of its monitored components, including related hosts.

**Tip** Click an icon in one of these columns to display a popup that lists the monitored components within that tier and their current state, as well as drill-downs for the components.

**6—Service Operations Console tabs:** Display details for the selected category or service, such as its contents and dependencies. See the *User Guide* for details.

### <span id="page-27-0"></span>**Hosts Dashboard**

<span id="page-27-2"></span>This section provides an introduction to the Hosts dashboard and the views and dashboards to which you can drill down from it.

<span id="page-27-1"></span>You can use the Hosts dashboard to monitor problems in your environment by selecting and focusing on a set of hosts. From this dashboard, you can drill down to different dashboards and views, depending on the host type (physical or virtual).

If you are responsible for the availability of a set of hosts and prefer to think in terms of systems, this dashboard helps by presenting a summary of the state and performance of your hosts and allowing you to drill down to see if a host's state has an impact on services.

Filter the list to show all hosts, only monitored hosts (for which Foglight collects CPU and memory metrics), or only hosts that belong to a specific category (for example, all hosts with a particular operating system). You can also search the list of hosts by name.

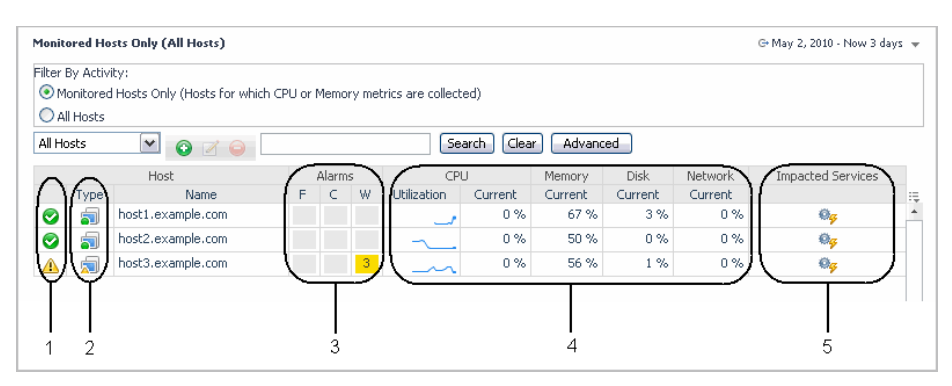

**1—State indicators:** Allow you to see the state of your hosts at a glance. Each state indicator shows the aggregate alarm state of the host, which is determined by the host's most severe alarm. In this dashboard, the indicator represents a state rollup from the host and its children, excluding the state of agents on that host.

**2—Type icons:** Identify the host as physical or virtual: physical hosts are identified by the icon , VMWare images by the icon  $\Box$ , and ESX servers by the icon  $\Box$ .

**3—Alarms column:** Shows the number of alarms for each host. To investigate alarms, click an icon in this column to display a view with a list of alarms for that host. See "Viewing, Acknowledging, and Clearing Alarms" in the *Foglight User Guide* for information about working with alarms.

**4—CPU, Memory, Disk, and Network columns:** Each column displays recent and current values for that metric category, allowing you to obtain a concise overview of CPU-, memory-, disk-, and network-related performance for each host. The values displayed in the sparkline change with the dashboard's time range. By default, a sparkline is shown only in the CPU Utilization column. See "Viewing A Host's Performance" in the *User Guide* for more information.

**Tip** To investigate a host's CPU-, memory-, disk-, and network-related performance, click the sparkline or current value to drill down to a dashboard with details for that metric category.

**5—Impacted Services icons:** Launch a popup that helps you establish whether critical services are affected by problems with one of your hosts. See "Seeing If a Host's State Impacts Your Services" in the *User Guide* for details.

### <span id="page-29-0"></span>**Next Steps**

Your next steps depend on how you are using this guide and the way you want to use Foglight. Some examples are provided below.

- **If you read this guide prior to installing Foglight:** Select the appropriate platform- and database-specific *Installation and Setup Guide* and follow the instructions for installing and configuring Foglight.
- <span id="page-29-4"></span>• **If you are an operator responsible for monitoring a large environment**: Follow a service- or host-oriented workflow. For example, if you are responsible for ensuring the availability of your accounting application service, you can follow a service-oriented workflow that begins in the Service Operations Console. If you prefer a less abstract approach, you can follow a host-oriented workflow that begins in the Hosts dashboard. You can correlate these two approaches: the Service Operations Console displays the aggregate state of the hosts in a service and the Hosts dashboard allows you to view the services on which a host's state has an impact. See the *User Guide* for details.
- <span id="page-29-7"></span>• **If you are a technical expert interested in monitoring a specific domain:** Start with the documentation included with the Foglight cartridge for monitoring that domain.
- <span id="page-29-6"></span>• **If you are interested in monitoring services:** You can follow a service-oriented workflow. See the *User Guide* for details about the drilldowns available from the Service Operations Console.
- <span id="page-29-1"></span>• **If you want to customize aspects of the Foglight browser interface:** Begin by following the instructions in "Customizing Foglight" in the *Foglight User Help*.
- <span id="page-29-5"></span>• **If you are a Foglight administrator:** See the *Administration and Configuration Guide* and the *Command-Line Reference Guide* for information about performing administrative tasks (in addition to those described above) from the Foglight browser interface and from the command line.
- <span id="page-29-2"></span>• If you want to create custom dashboards: Review the information in "Creating" a Custom Dashboard" in the *Foglight User Help*. You could then learn more about creating dashboards by following "Tutorial 2: Creating a Dashboard" in the *Web Component Tutoria*l.
- <span id="page-29-3"></span>• **If you want to create custom views:** Begin by following "Tutorial 4: Adding Views" in the *Web Component Tutorial*. After this tutorial, see the *Web Component Guide* and the HTML *Web Component Reference* pages. These resources can help you create new views using the Quest Web Component Framework technology.

# <span id="page-30-0"></span>**Index**

### **A**

**Administration home page** [8](#page-7-2) **Administrator's Welcome Page** [24](#page-23-1) **Agent Manager** [9,](#page-8-3) [10](#page-9-1) embedded [13,](#page-12-1) [14](#page-13-1) installing [14](#page-13-2) **agents** [10](#page-9-1) creatin[g 16](#page-15-1) deploying [16](#page-15-1) **Alarms dashboard** [23](#page-22-0)

### **B**

**browser interface** [8](#page-7-3) configuring [30](#page-29-1)

### **C**

**cartridge** [9](#page-8-4) agents [16](#page-15-1) installing [13](#page-12-2) **compliance levels** [27](#page-26-0) **configuring** database manuall[y 12](#page-11-2) **configuring browser interface** [30](#page-29-1) **console** Service Operation[s 26](#page-25-1) **current time range** [20](#page-19-1) **custom dashboards** creatin[g 30](#page-29-2) **custom views** creatin[g 30](#page-29-3)

### **D**

**dashboards** Alarms [23](#page-22-0)

creating custom [30](#page-29-2) Do More with Foglight page [25](#page-24-0) Domain[s 23](#page-22-1) Hosts [23](#page-22-2) Reports [23,](#page-22-3) [25](#page-24-1) Service Operations Console [23,](#page-22-4) [26](#page-25-1) View Your Enterprise Health page [25](#page-24-2) Welcome pag[e 22,](#page-21-1) [24](#page-23-2) **database manual configuration** [12](#page-11-2) **determining compliance levels** [27](#page-26-0) **diagnostic time range** [20](#page-19-1) **Do More with Foglight page** [25](#page-24-0) **Domains dashboard** [23](#page-22-1)

#### **E**

**embedded Foglight Agent Manager** [13,](#page-12-1) [14](#page-13-1) **external database** [12](#page-11-2) encrypted connection [12](#page-11-3) MySQL [12](#page-11-4)

#### **F**

**failover** [11](#page-10-3) **Foglight Agent Manager** [9](#page-8-3) embedde[d 13,](#page-12-1) [14](#page-13-1) installing [14](#page-13-2) running [14](#page-13-3) **Foglight browser interface** [8](#page-7-3) **Foglight community** [23,](#page-22-5) [25](#page-24-3) **Foglight components** [7](#page-6-2) Agent Manager [10](#page-9-1) agent[s 10](#page-9-1) browser interface [8](#page-7-3) cartridge[s 9](#page-8-4) Management Server [7](#page-6-3) **Foglight Management Server** [7](#page-6-3)

#### 32 Foglight **Getting Started Guide**

**freezing time range** [20](#page-19-1)

### **G**

**Global Support Guide** [6](#page-5-3)

### **H**

**HA mode** [11](#page-10-3) **High Availability mode** [11](#page-10-3) **Homes** navigation panel [19](#page-18-2) **hosts** monitoring [28](#page-27-1) **Hosts dashboard** [23,](#page-22-2) [28](#page-27-2)

**I**

**installing Foglight Agent Manager** [14](#page-13-2)

**L large environment monitoring** [30](#page-29-4)

#### **M**

**Management Server** [7](#page-6-3) **manual database configuration** [12](#page-11-2) **mode** High Availability (HA) [11](#page-10-3) standalon[e 11](#page-10-3) **monitoring** hosts [28](#page-27-1) Hosts dashboard [28](#page-27-1) services [26](#page-25-1) services and tiers [27](#page-26-1) tier[s 27](#page-26-1)

#### **N**

**navigation panel** [19](#page-18-2) **next steps** configuring browser interfac[e 30](#page-29-1) creating custom dashboards [30](#page-29-2)

creating custom view[s 30](#page-29-3) large environment monitorin[g 30](#page-29-4) performing administrative task[s 30](#page-29-5) services monitoring [30](#page-29-6) specific domain monitoring [30](#page-29-7)

#### **O**

**Operator's Welcome Page** [22](#page-21-2)

**P**

**performing administrative tasks** [30](#page-29-5)

#### **Q**

**Quest Support** [6](#page-5-4)

#### **R**

**real time range** [20](#page-19-1) **redundancy** [11](#page-10-3) **Remote Monitor** [16](#page-15-2) **remote user access** [12](#page-11-4) **Reports dashboard** [23,](#page-22-3) [25](#page-24-1) **running Foglight Agent Manager** [14](#page-13-3)

#### **S**

**selecting services and tiers to monitor** [27](#page-26-1) **Service Operations Console** [23,](#page-22-4) [26](#page-25-1) **services** monitoring [26,](#page-25-1) [27,](#page-26-1) [30](#page-29-6) viewing state of [26](#page-25-2) **specific domain monitoring** [30](#page-29-7) **standalone mode** [11](#page-10-3) **starting points** Administrator's Welcome Page [24](#page-23-1) Hosts dashboar[d 28](#page-27-2) Operator's Welcome Page [22](#page-21-2) Service Operations Consol[e 26](#page-25-3) **state of services** [26](#page-25-2) **support** [6](#page-5-3)

#### **SupportLink** [6](#page-5-3)

#### **T**

**technical support** [6](#page-5-3) **tiers** [27](#page-26-1) **time range** current (real time) [20](#page-19-1) diagnostic (frozen) [20](#page-19-1) freezin[g 20](#page-19-1) unfreezing [20](#page-19-1)

### **U**

**unfreezing time range** [20](#page-19-1) **user access** remote [12](#page-11-4)

### **V**

**View Your Enterprise Health page** [25](#page-24-2) **viewing** state of services [26](#page-25-2)

#### **W**

**Welcome Page** Administrato[r 24](#page-23-1) Operator [22](#page-21-2)